## **HTML Website Design – Lesson**

1) Get started by opening the html template in MSWord of any other text editing program (MSWord is actually a word processing program, but it can also edit text). Read/work through the document, which explains step by step with comments how to write a web page. As you work through the template, copy the sections with your changes into the new file. You should save this file as 'index.html' with the file type 'text only'. Ask the mentors for help whenever you get stuck.

- A. Let's begin programming. Note that this template's letters (A, B, C, …) match the template letters so you can follow along. Change the  $\lt$ title $\gt$  of your web page (not its name). Resave this file. Then reload it with your browser and see that the <title> has changed.
- B. Now choose your color scheme for your web page. See a partial list of color codes by googling "html color codes". Edit the colors of your <br/>body> of you web page, resave and reload to check.
- C. Now let's look at some other html features:  $\langle p \rangle$  and  $\langle p \rangle$  and  $\langle p \rangle$  and  $\langle p \rangle$  and <span> in the template. Center the text instead of left-justify.
- D.  $\langle \text{div} \rangle$  is more versatile than  $\langle p \rangle$ . You will need to experiment to see which you need. Read this section.
- E. Now learn how to make a link using the  $\leq a$  tag. Change the link to open your resume (as a pdf) stored on your computer instead of the REU web site. It will look something like href="dox/resume.pdf" (ask for help when stuck).
- F. These tags can be put together. Just read through this section.
- G. The  $\langle$ img $>$  tag displays a picture on a web page. Go to google images and find a picture of a desert animal or plant and save this to your pix folder. Now set up your image link to reference this picture instead of the Einstein picture.
- H. Finally, most web pages use <table> extensively to organize where the web page content appears on the page. Read this section and then try adding a new row with entries liked to your resume and your picture.

2) Now let's see if it works by trying to open 'index.html' with a web browser (simply open FireFox and go to *file* > *open*). That's right, your web browser can look at html files saved locally on your computer as well as in the outside world.

3) Now use unix to set up the following directory and subdirectories in your bohr account:

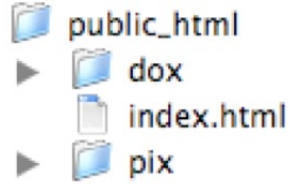

You don't need to make subdirectories, but if you don't your website will become very cluttered. For example, the REU website is set up:<br>real public html

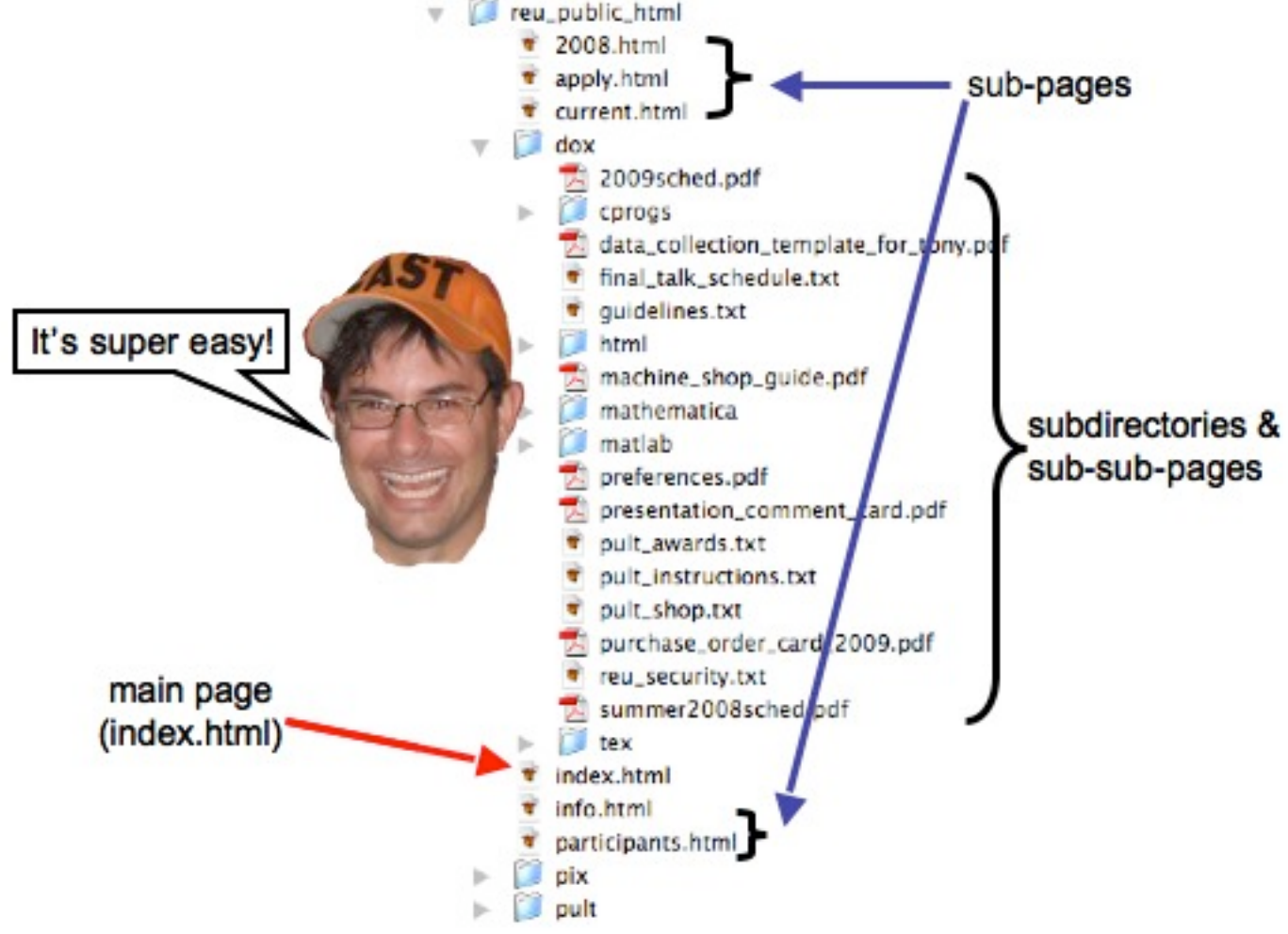

4) Run the perl script 'makehome' to make a web page by typing *makehome*. This script is not always available (our tech staff made it). All it really does is "mkdir" a directory called 'public\_html' and then it does "chmod" to the directory so the rest of the world can access it. This process is not too hard to figure out: you need a public directory for your webpage with the proper permissions for the world to access it.

5) Copy 'index.html' into the directory 'public\_html' in your bohr account. See the "How to upload" document or get help from a mentor if you are unsure how to transfer this file. It can be quite tricky. Now see if the world can see your webpage by using your browser to open the remote file 'www.physics.arizona.ed/~yourbohraccount'

6) To edit your webpage, you always need to edit 'index.html' as a text document. If you edit it with MSWord, Word will try to resave it as a .doc file. You must always override Word and save 'index.html' as text.

7) An example of a webpage for a catapult can be seen at the REU website at www.physics.arizona.edu/~physreu/dox/html/joematt/joemattcatapult.html Every web browser will let you see the raw html code. In FireFox just go to *View* > *Page Source*.